# Anomalies et pathologies auditives

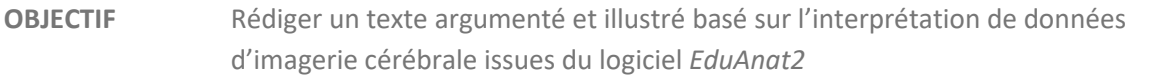

## **Consignes**

Émilie, lycéenne, présente des hallucinations auditives avec un trouble du langage. Son médecin généraliste a effectué un examen auriculaire visuel, au cours duquel il n'a détecté aucun défaut ni à l'oreille externe, ni au tympan d'Émilie. Il conseille aux parents d'Émilie de consulter un neurologue afin de déterminer l'origine possible de ses symptômes.

● **Jeu de rôle** En imaginant que vous êtes neurologue, rédiger un compte rendu numérique illustré qui présente une des causes possibles des symptômes d'Émilie à partir d'images montrant l'activité cérébrale obtenues par IRMf (voir pages suivantes).

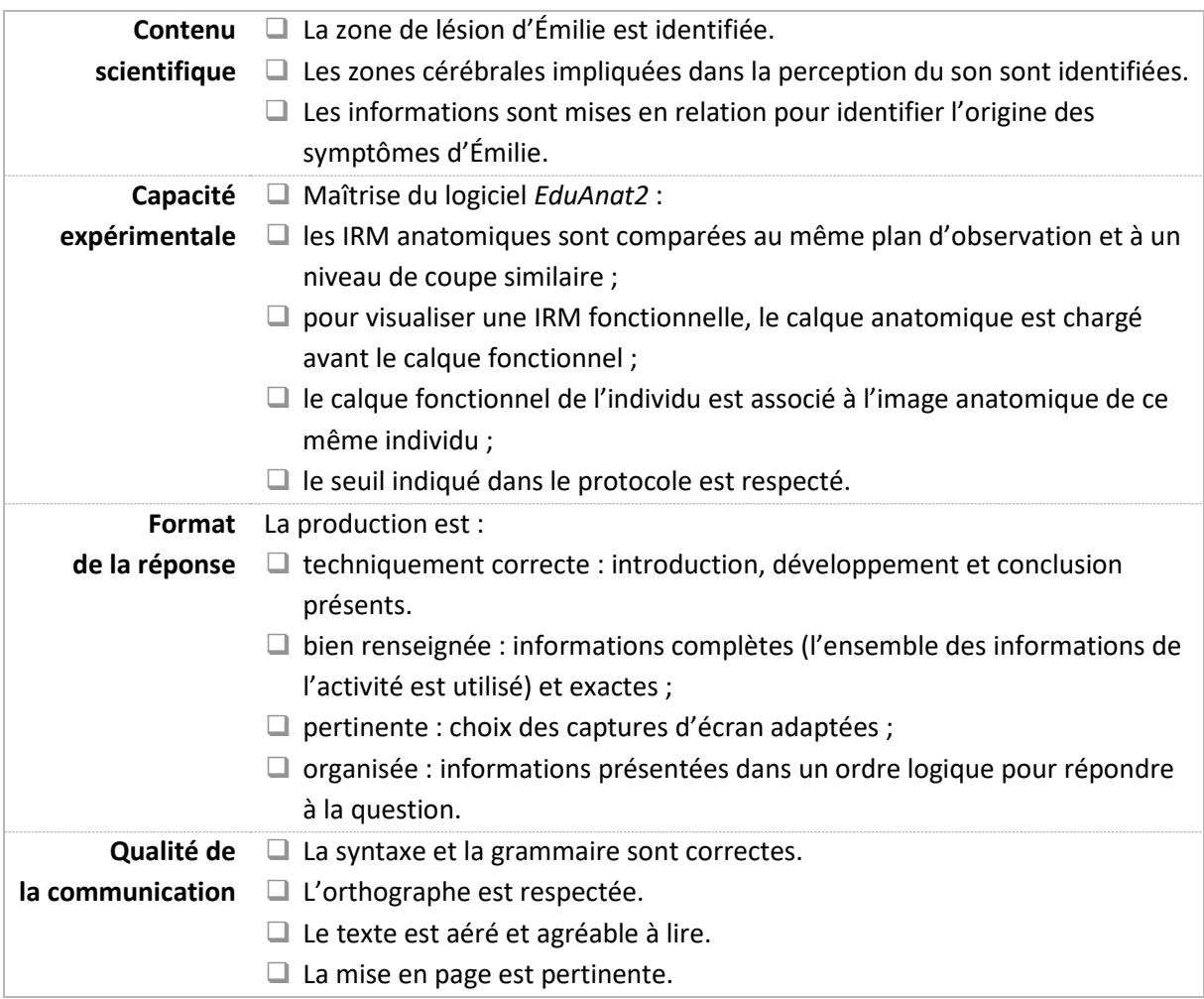

#### **Indicateurs de réussite**

### **Documents**

# **Document 1 Une technique pour détecter des anomalies du cerveau et visualiser l'activité du cerveau**

L'imagerie par résonance magnétique (IRM) est une technique d'imagerie médicale qui permet d'obtenir des images anatomiques afin de détecter d'éventuelles maladies cérébrales. Cette technique peut être couplée à l'IRM fonctionnelle. Dans ce cas, on visualise également les différentes zones du cerveau qui présentent une activité plus importante dans une situation donnée par rapport à une autre.

**Vidéo** *« L'IRM anatomique et IRM fonctionnelle »*, CEA (durée : 4 min 20 s) https://www.cea.fr/multimedia/Pages/videos/culture-scientifique/santesciences-du-vivant/irm-anatomique-irm-fonctionnelle.aspx

## **Document 2 Un logiciel pour visualiser les images anatomiques et fonctionnelles**

Le logiciel *EduAnat2* permet de visualiser des images anatomiques et fonctionnelles. Il est disponible en ligne.

**Lien** Logiciel *EduAnat2*, ENS Lyon

htp://acces.ens-[lyon.fr/logiciels/EduAnat2Online/](http://acces.ens-lyon.fr/logiciels/EduAnat2Online/)

**Vidéos** Tutoriels d'aide à la prise en main du logiciel *EduAnat2*, ENS Lyon / S. Beaudin

● « Comparer deux images anatomiques » (durée : 7 min 14 s)

htp://video.ens-lyon.fr/ife-[acces/2019/2019](http://video.ens-lyon.fr/ife-acces/2019/2019-03-25_12a_Comparaison_de_deux_vertebres.mp4)-03- 25\_12a Comparaison de deux vertebres.mp4

● « Superposer des calques fonctionnels sur une image anatomique » (durée : 5 min 34 s)

htp://video.ens-lyon.fr/ife-[acces/2019/2019](http://video.ens-lyon.fr/ife-acces/2019/2019-03-25_12c_Superposition_Anat_et_3_IRMf_recompense.mp4)-03- 25\_12c\_Superposition\_Anat\_et\_3\_IRMf\_recompense.mp4

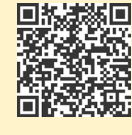

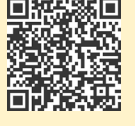

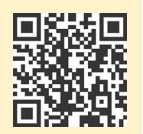

#### **Protocole 1 Comparaison d'IRM anatomiques**

- **Ouvrir une image anatomique d'un patient sain** :
	- o cliquer sur « *Ouvrir image anatomique* » ;
	- o dans la fenêtre qui s'ouvre, choisir *1BanqueNeuroPeda* / *13ImagerieFonctionnelle* / *131SensibiliteMotricite* / *1314Audition* / *13141SonVersusSilence* ;
	- o sélectionner *IRMsujet13141BisyllabeVersusSilence.anat*, puis cliquer sur « *Ouvrir* ».
- **Ouvrir l'image anatomique d'Émilie :**
	- o cliquer sur « *Comparer deux images* » pour ouvrir une deuxième fenêtre de travail ;
	- o dans cette nouvelle fenêtre, cliquer sur « *Ouvrir image anatomique* », puis choisir *1BanqueNeuroPeda* / *12ImagerieAnatomique* / *122PathologiesLesions* / *1222TumeursCerebrales* / *12222TumeurAudition* ;
	- o sélectionner *IRMsujet12222PathologieTumeurAudition-T2Flair.anat*, puis cliquer sur « *Ouvrir* ».
- Une fois les deux fichiers à l'écran, pour **identifier les éventuelles zones lésées** :
	- o utiliser les curseurs bleus, rouges et jaunes pour déplacer l'image dans les différents plans de coupe ;
	- o modifier le contraste et la luminosité à l'aide des curseurs correspondants.

Remarque : une zone lésée peut être identifiée par un signal plus important que la normale sous la forme de « tâche blanche ».

#### **Protocole 2 Étude d'une IRM fonctionnelle d'un patient sain**

- Dans un nouvel onglet du navigateur, **ouvrir une image anatomique d'une personne témoin** exposée alternativement à des sons bisyllabiques répétitifs (60 sons, dépourvus de sens, par minute) et à des périodes de silence :
	- o cliquer sur « *Ouvrir image anatomique* » ;
	- o dans la fenêtre qui s'ouvre, choisir *1BanqueNeuroPeda* / *13ImagerieFonctionnelle* / *131SensibiliteMotricite* / *1314Audition* / *13141SonVersusSilence* ;
	- o sélectionner *IRMsujet13141BisyllabeVersusSilence.anat*, puis cliquer sur « *Ouvrir* ».
- **Superposer l'image fonctionnelle** qui montre les aires cérébrales davantage activées durant les périodes d'exposition aux sons bisyllabiques sur l'IRM anatomique :
	- o dans la même fenêtre, cliquer sur « *Ouvrir calque fonctionnel* » ;
	- o sélectionner *IRMsujet13141BisyllabeVersusSilence.fonc*, puis cliquer sur « *Ouvrir* » ;
	- o régler le seuil du calque fonctionnel à 40.

Remarque : le seuil de visualisation du calque fonctionnel correspond à l'importance de la différence statistique d'activité entre les conditions avec et sans stimulation.

- **Identifier les zones cérébrales actives dans la perception du son :**
	- o utiliser les curseurs bleus, rouges et jaunes pour déplacer l'image dans les différents plans de coupe ;
	- o modifier le contraste et la luminosité à l'aide des curseurs correspondants.

# **Pour aller plus loin**

→ Après lecture de l'article ci-dessous, réaliser un schéma simplifié du réseau de neurones qui relie la cochlée dans l'oreille interne et le cortex auditif chez un individu sain d'une part et chez Émilie d'autre part.

Article *« Cerveau auditif »*, Voyage au centre de l'audition http://www.cochlea.eu/cerveau-auditif

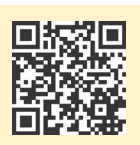